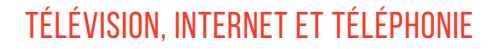

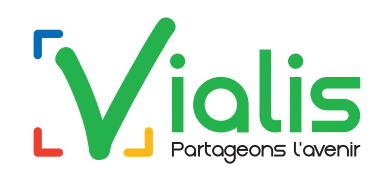

# **INSTALLATION et MISE EN SERVICE de la VialisBoxTV**

Sur le réseau déployé par  $\}{R} \mathsf{ROSØCE}^*$  et  $\mathsf{O}\mathsf{XVB}^*$ 

Prérequis : le modem Internet fibre doit être connecté et fonctionnel. Avant de commencer votre installation :

- Si la VialisBoxTV est connectée en WIFI, munissez-vous de votre mot de passe (inscrit sur l'étiquette du modem internet Vialis). Si vous avez personnalisé votre mot de passe, utilisez ce dernier ;
- Si vous souhaitez installer par la suite des applications (replay, météo, jeux, reconnaissance vocale...), vous devez disposer d'une adresse en gmail.com et vous munir du mot de passe associé à votre compte ;
- Si vous utilisez un équipement (ex : téléphone, PC,...) pour continuer le paramétrage, connectez-le en WIFI ou en câble Ethernet sur votre modem Internet fibre ;
- Mettez les piles dans la télécommande.

### **Branchez la VialisBoxTV selon le schéma :**

- Connectez le câble HDMI entre la VialisBoxTV et votre téléviseur. **1.**
- Connectez le câble Ethernet (RJ45) entre la VialisBoxTV et le modem Internet fibre. Pour une meilleure réception des chaînes TV, cette connexion est à privilégier. Si la connexion en câble Ethernet (RJ45) n'est pas possible, vous pouvez configurer une connexion WIFI. Dans cette configuration Vialis ne garantit pas le fonctionnement optimal de la VialisBoxTV, la qualité de diffusion du WIFI étant propre à chaque logement. **2.**
- Connectez le câble coaxial entre la VialisBoxTV et le modem Internet fibre afin de garantir la meilleur qualité d'image. **3.**
- Branchez le bloc secteur de la VialisBoxTV à la prise électrique. **4.**
- À l'aide de la télécommande de votre téléviseur, sélectionnez la source vidéo sur laquelle a été branchée la VialisBoxTV (HDMI1, HDMI2,…). **5.**
- Puis suivez les étapes affichées sur votre téléviseur pour l'installation en passant l'étape de la **6.** saisie de votre compte Google/Gmail. À l'issue de cette première installation, la VialisBoxTV se réinitialise et redémarre (une mise à jour majeure vient d'être installée). Ensuite, la mise en service est à effectuer (des actions déjà réalisées lors de l'installation sont de nouveau à faire, ce qui est normal). Cette fois, vous pourrez renseigner votre compte Google/Gmail. À l'issue

de la mise en service, lancez l'application Vialis avec la touche « Maison » de votre télécommande. Validez la mise à jour avec le bouton OK. La VialisBoxTV installe alors les chaînes TV : cela peut prendre entre 5 et 10 minutes.

La dernière version de la notice est disponible sur le site assistance.vialis.net, onglet « **Assistance technique et équipements** », rubrique « **VialisBoxTV** ». Vous pouvez aussi scanner le QR code ci-contre avec votre téléphone.

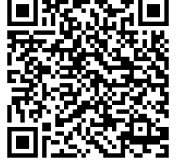

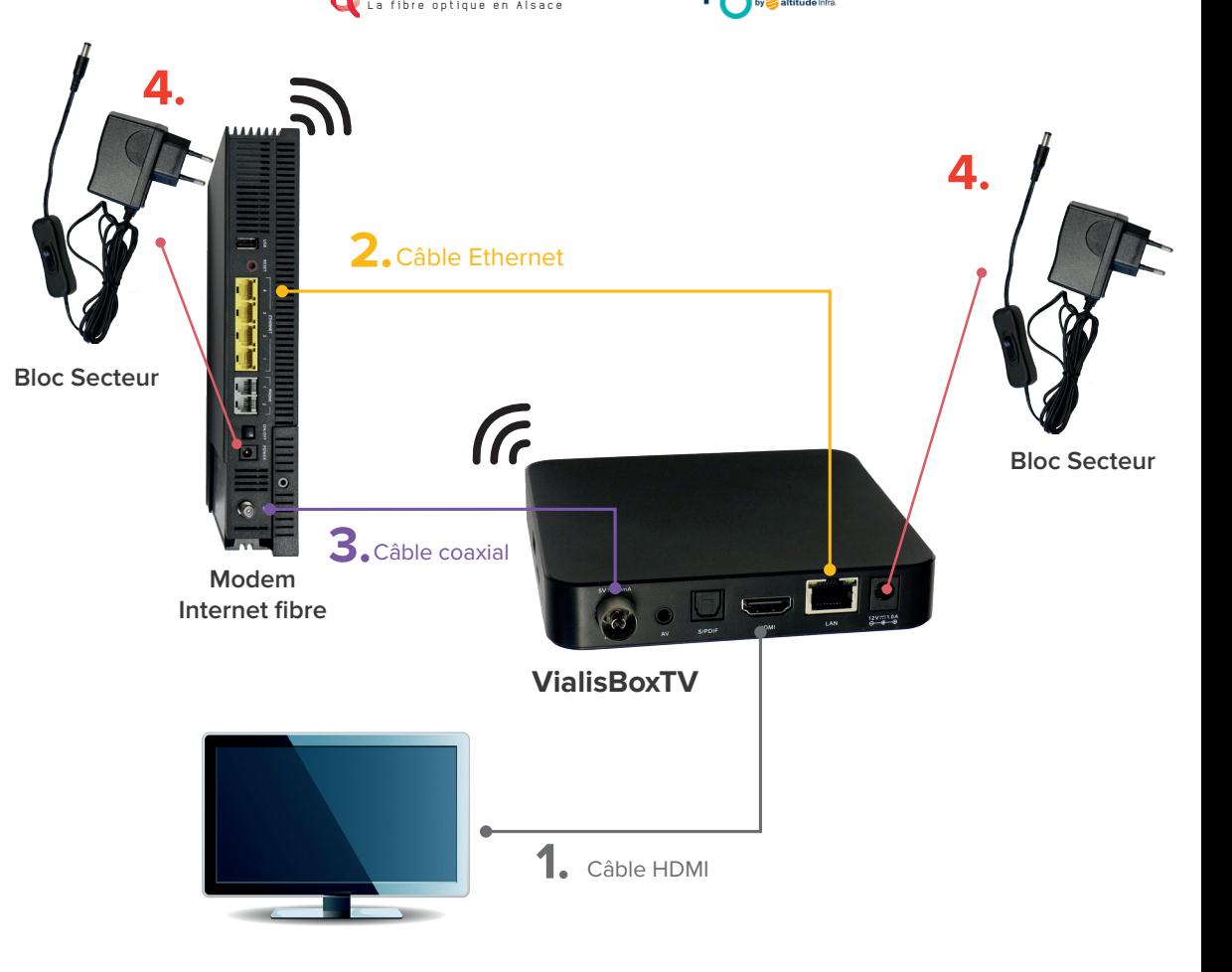

**BESOIN D'AIDE?** 

#### Contactez l'assistance TV, Internet et Téléphonie au **09 73 01 02 03\***\*

\* Liste des communes fibrées desservies par ROSACE et OXYGENE disponible sur telecoms.vialis.net.

\*\* disponible du lundi au samedi de 8h à 21h. Prix d'un appel local depuis un poste fixe ou mobile, inclus dans le forfait illimité et dans les forfaits mobiles pour un client abonné à la Téléphonie de Vialis. En dehors de ces plages horaires, le répondeur est relevé par l'astreinte Vialis.

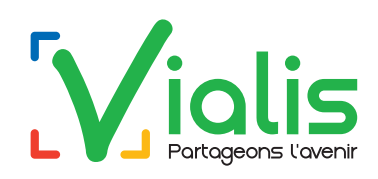

## **INSTALLATION et MISE EN SERVICE de la VialisBoxTV**

#### **Dans les communes historiquement desservies par Vialis\***

Prérequis : le modem Internet doit être connecté et fonctionnel.

Avant de commencer votre installation :

- Si la VialisBoxTV est connectée en WIFI, munissez-vous de votre mot de passe (inscrit sur l'étiquette du modem internet Vialis). Si vous avez personnalisé votre mot de passe, utilisez ce dernier ;
- Si vous souhaitez installer par la suite des applications (replay, météo, jeux, reconnaissance vocale...), vous devez disposer d'une adresse en gmail.com et vous munir du mot de passe associé à votre compte ;
- Si vous utilisez un équipement (ex : téléphone, PC,...) pour continuer le paramétrage, connectez-le en WIFI ou en câble Ethernet sur votre modem Internet ;
- Mettez les piles dans la télécommande.

## **Branchez la VialisBoxTV selon le schéma :**

- Connectez le câble HDMI entre la VialisBoxTV et votre téléviseur. **1.**
- Connectez le câble Ethernet (RJ45) entre la VialisBoxTV et le modem Internet fibre. Pour une meilleure réception des chaînes TV, cette connexion est à privilégier. Si la connexion en câble Ethernet (RJ45) n'est pas possible, vous pouvez configurer une connexion WIFI. Dans cette configuration Vialis ne garantit pas le fonctionnement optimal de la VialisBoxTV, la qualité de diffusion du WIFI étant propre à chaque logement. **2.**
- Connectez le câble coaxial entre la VialisBoxTV et le modem Internet fibre afin de garantir la meilleur qualité d'image. **3.**
- Branchez le bloc secteur de la VialisBoxTV à la prise électrique. **4.**
- À l'aide de la télécommande de votre téléviseur, sélectionnez la source vidéo sur laquelle a été branchée la VialisBoxTV (HDMI1, HDMI2,…). **5.**
- Puis suivez les étapes affichées sur votre téléviseur pour l'installation en passant l'étape de la **6.** saisie de votre compte Google/Gmail. À l'issue de cette première installation, la VialisBoxTV se réinitialise et redémarre (une mise à jour majeure vient d'être installée). Ensuite, la mise en service est à effectuer (des actions déjà réalisées lors de l'installation sont de nouveau à faire, ce qui est normal). Cette fois, vous pourrez renseigner votre compte Google/Gmail. À l'issue

de la mise en service, lancez l'application Vialis avec la touche « Maison » de votre télécommande. Validez la mise à jour avec le bouton OK. La VialisBoxTV installe alors les chaînes TV : cela peut prendre entre 5 et 10 minutes.

La dernière version de la notice est disponible sur le site assistance.vialis.net, onglet « **Assistance technique et équipements** », rubrique « **VialisBoxTV** ». Vous pouvez aussi scanner le QR code ci-contre avec votre téléphone.

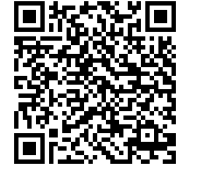

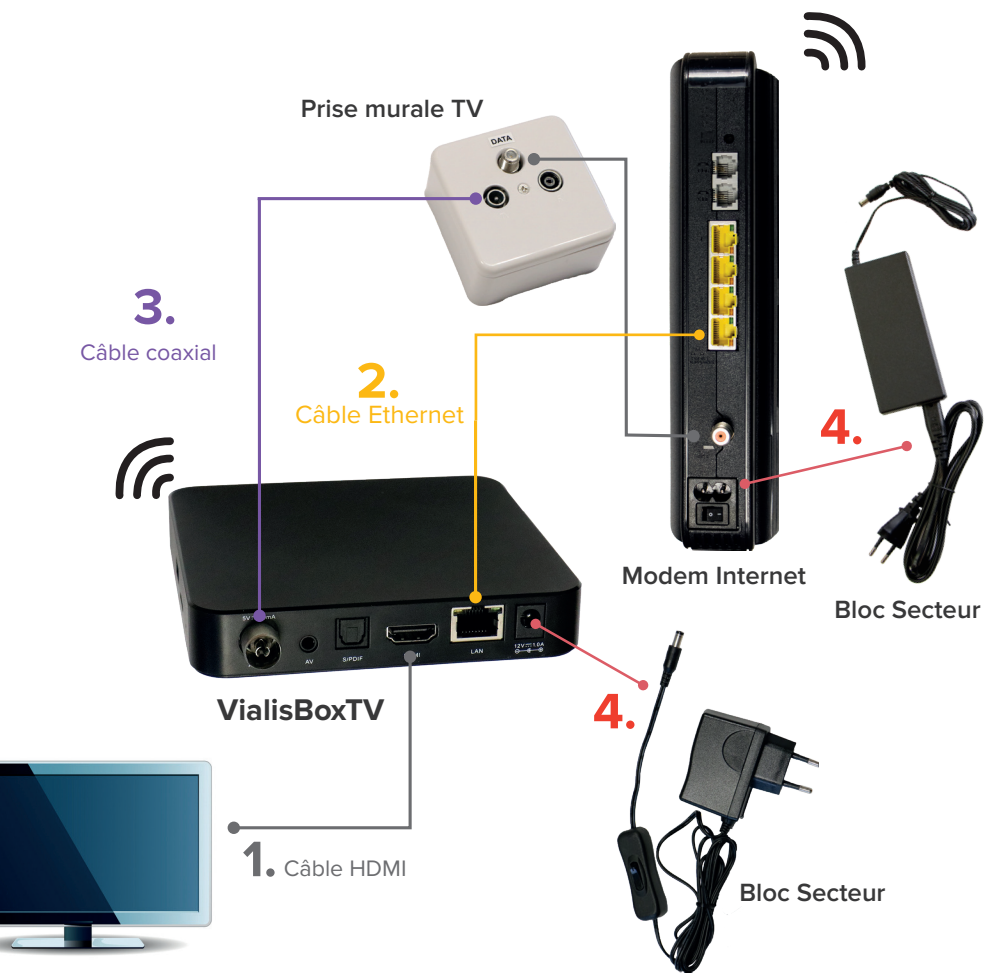

Besoin d'aide ?

#### Contactez l'assistance TV, Internet et Téléphonie au **09 73 01 02 03\***\*

\* Liste des communes historiques desservies par Vialis : Colmar, Horbourg-Wihr, Ingersheim, Sundhoffen et Turckheim. \*\* disponible du lundi au samedi de 8h à 21h. Prix d'un appel local depuis un poste fixe ou mobile, inclus dans le forfait illimité et dans les forfaits mobiles pour un client abonné à la Téléphonie de Vialis. En dehors de ces plages horaires, le répondeur est relevé par l'astreinte Vialis.

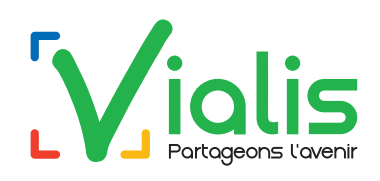

## **INSTALLATION et MISE EN SERVICE de la VialisBoxTV**

Prérequis : le modem Internet doit être connecté et fonctionnel.

Avant de commencer votre installation :

- Si la VialisBoxTV est connectée en WIFI, munissez-vous de votre mot de passe (inscrit sur l'étiquette du modem internet Vialis). Si vous avez personnalisé votre mot de passe, utilisez ce dernier ;
- Si vous souhaitez installer par la suite des applications (replay, météo, jeux, reconnaissance vocale...), vous devez disposer d'une adresse en gmail.com et vous munir du mot de passe associé à votre compte ;
- Si vous utilisez un équipement (ex : téléphone, PC,...) pour continuer le paramétrage, connectez-le en WIFI ou en câble Ethernet sur votre modem Internet ;
- Mettez les piles dans la télécommande.

### **Branchez la VialisBoxTV selon le schéma :**

- Connectez le câble HDMI entre la VialisBoxTV et votre téléviseur. **1.**
- Connectez le câble Ethernet (RJ45) entre la VialisBoxTV et le modem Internet fibre. Pour une meilleure réception des chaînes TV, cette connexion est à privilégier. Si la connexion en câble Ethernet (RJ45) n'est pas possible, vous pouvez configurer une connexion WIFI. Dans cette configuration Vialis ne garantit pas le fonctionnement optimal de la VialisBoxTV, la qualité de diffusion du WIFI étant propre à chaque logement. **2.**
- Connectez le câble coaxial entre la VialisBoxTV et le modem Internet fibre afin de garantir la **3.** meilleur qualité d'image.
- Branchez le bloc secteur de la VialisBoxTV à la prise électrique. **4.**
- **5.**
	- À l'aide de la télécommande de votre téléviseur, sélectionnez la source vidéo sur laquelle a été branchée la VialisBoxTV (HDMI1, HDMI2,...).
- Puis suivez les étapes affichées sur votre téléviseur pour l'installation en passant l'étape de la **6.** saisie de votre compte Google/Gmail. À l'issue de cette première installation, la VialisBoxTV se réinitialise et redémarre (une mise à jour majeure vient d'être installée). Ensuite, la mise en service est à effectuer (des actions déjà réalisées lors de l'installation sont de nouveau à faire, ce qui est normal). Cette fois, vous pourrez renseigner votre compte Google/Gmail. À l'issue de la mise en service, lancez l'application Vialis avec la touche « Maison »

de votre télécommande. Validez la mise à jour avec le bouton OK. La VialisBoxTV installe alors les chaînes TV : cela peut prendre entre 5 et 10 minutes.

La dernière version de la notice est disponible sur le site assistance.vialis.net, onglet « **Assistance technique et équipements** », rubrique « **VialisBoxTV** ». Vous pouvez aussi scanner le QR code ci-contre avec votre téléphone.

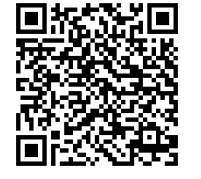

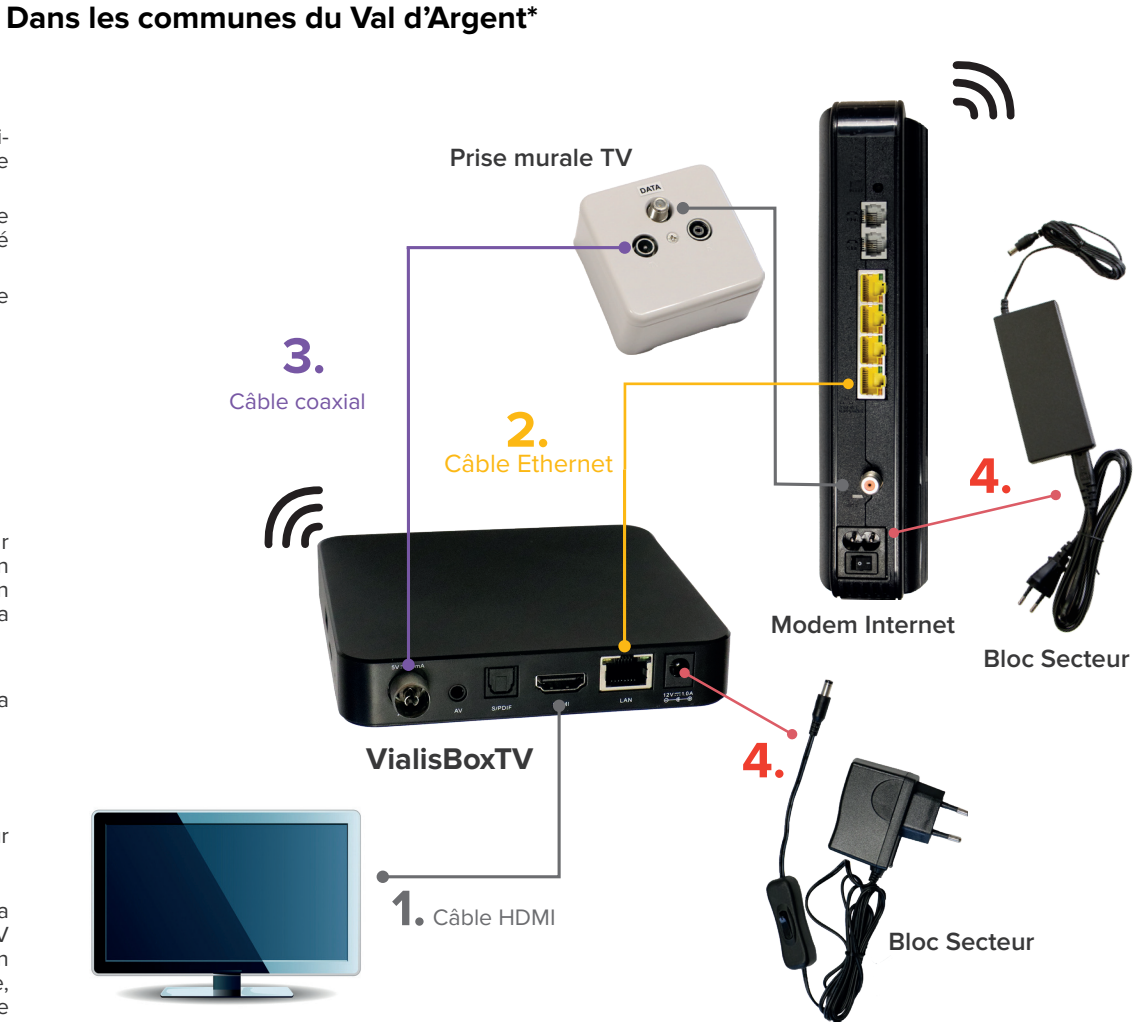

## Besoin d'aide ?

#### Contactez l'assistance TV, Internet et Téléphonie au **09 73 01 02 03\***\*

\* Liste des communes du Val d'Argent : Sainte-Croix-aux-Mines, Sainte-Marie-aux-Mines, Rombach-le-Franc et Lièpvre. \*\* disponible du lundi au samedi de 8h à 21h. Prix d'un appel local depuis un poste fixe ou mobile, inclus dans le forfait illimité et dans les forfaits mobiles pour un client abonné à la Téléphonie de Vialis. En dehors de ces plages horaires, le répondeur est relevé par l'astreinte Vialis.

 $\bullet$